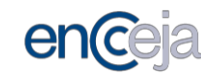

# **ENCCEJA 2019 COMO FAZER A INSCRIÇÃO PASSO A PASSO**

#### Atenção!

De acordo com o edital, o participante pode ser eliminado a qualquer momento se for identificado que declarou alguma informação falsa durante ainscrição. De acordo com o Código Penal, ele pode ainda responder por crime contra a fé pública

# **TELA INICIAL**

- 1. Informe seu CPF e sua data de nascimento.
- 2. Responda ao desafio das figuras.
- 3. Clique em "Enviar".

# **TELA DADOS PESSOAIS**

1. Confira seus dados pessoais apresentados automaticamente pelo sistema (CPF, nome completo, data de nascimento e nome da mãe). Caso não estejam corretos, entre em contato com o 0800616161.

2. Preenchaoscampos solicitados (nome dopai,sexo,corouraça,número daidentidade, órgão expedidor, UF onde a carteira de identidade foi emitida, estado civil, nacionalidade, estado e município de nascimento).

3. DigiteseuCEP.Casonãosaiba,recorraàferramentadepesquisa"ConsulteseuCEP".

4. Confira os dados apresentados automaticamente pelo sistema e complete os campos solicitados (número ecomplemento).

5. Clique em "Próximo".

# **TELA ATENDIMENTO ESPECIALIZADO**

Participantes que solicitaram atendimento especializado noEncceja 2018 eque tiveram o laudo aprovado não precisarão anexar nova documentação. Se a solicitação de atendimento especializado for a mesma do ano passado, ela será aprovada automaticamente.

portal.inep.gov.br

#### **Se você precisa de atendimento especializado para fazer o Encceja**

- 1. Escolha a opção"Sim".
- 2. Indique sua deficiência ou condição especial.

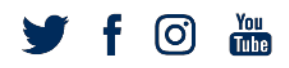

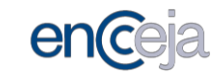

3. Cliquenobox,queaparecenaparteinferiordatela,paradeclararqueasinformaçõessão verdadeiras.

- 4. Indique o auxílio/recurso de acessibilidade que você precisa.
- 5. Clique no box para declarar que as informações são verdadeiras.

6. Insira o documento que comprove sua condição. Clique em "Escolher arquivo", selecione o documento e clique em "Enviar laudo".

7. Clique em "Próximo".

#### **Se você não precisa de atendimento especializado para fazer o Encceja**

- 1. Escolha a opção"Não".
- 2. Clique em "Próximo".

# **TELA ATENDIMENTO ESPECÍFICO**

#### **Se você precisa de atendimento específico para fazer o Encceja**

- 1. Escolha a opção"Sim".
- 2. Indique o motivo da solicitação.
- 3. Indique o auxílio/recurso de acessibilidade que você precisa.
- 4. Clique em "Próximo".

#### **Se você não precisa de atendimento específico para fazer o Encceja**

- 1. Escolha a opção"Não".
- 2. Clique em "Próximo".

# **TELA CONFIRMAÇÃO DE DADOS**

1. Confira seus dados pessoais, endereço, solicitação de atendimento especializado e atendimento específico (caso tenha solicitado).

2. Se as informações estiverem corretas clique em "Próximo". Se não estiverem corretas, clique em "Anterior" e faça as correções necessárias.

# **TELA INFORMAÇÕES DE PROVA**

O sistema de inscrição, automaticamente, apresentará para seleção apenas as áreas que o participante ainda precisa fazer para conseguir o certificado.

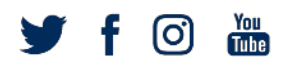

# portal.inep.gov.br

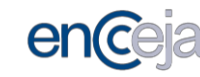

Oparticipanteque conseguiua notamínima exigida emqualquer áreado conhecimentono Encceja 2018 não terá a opção de selecioná-la no Encceja 2019.

#### Atenção!

Quem precisa de nota nas quatro áreas do conhecimento e na redação deverá selecionar todas as áreas do conhecimento no nível de ensino para o qual busca a certificação.

#### **Se você busca a certificação para o Ensino Fundamental**

1. Selecione a opção "Ensino Fundamental".

2. Selecione as provas que você precisa fazer para conseguir a certificação

(Ciências Naturais; Matemática; Língua Portuguesa, Língua Estrangeira Moderna, Artes, Educação Física e Redação; História e Geografia).

3. Escolha em qual unidade da Federação e em qual município você deseja fazer as provas do Encceja 2019.

4. Escolha em qual unidade da Federação e em qual Instituição Certificadora você prefere solicitar seu certificado ou declaração parcial de proficiência, caso consiga a nota mínima exigida.

5. Clique em "Próximo".

# **Se você busca a certificação para o Ensino Médio**

1. Selecione a opção "Ensino Médio".

2. Marque as provas que você precisa para obter a certificação (Ciências da Natureza e suas Tecnologias; Matemática e suas tecnologias; Linguagens, Códigos e suas Tecnologias e Redação; Ciências Humanas e suas Tecnologias).

3. Escolha em qual unidade da Federação e em qual município você deseja fazer as provas do Encceja 2019.

4. Escolha em qual unidade da federação e em qual Instituição Certificadora você prefere solicitarseucertificadooudeclaraçãoparcialdeproficiênciacasoconsigaanotamínimaexigida.

5. Clique em "Próximo".

#### Atenção!

O Inep não emite Certificado de Conclusão ou Declaração Parcial de Proficiência. Essa tarefa é da Instituição Certificadora: Secretarias Estaduais de Educação e Institutos Federais de Educação,nocasodoEnsinoMédio.VocêprecisaescolheremqualInstituiçãoCertificadoraserá mais fácil solicitar o Certificado ou a Declaração após a liberação dos resultados.

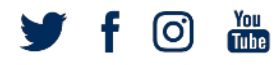

# portal.inep.gov.br

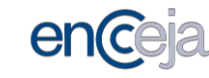

# **TELA CONFIRMAÇÃO DE DADOS**

1. Confiraseosdadosestãodeacordocomoquevocêselecionou(níveldeensino,provas, cidade onde prefere fazer o Exame, Instituição Certificadora onde pretende solicitar certificado ou declaração).

- 2. Clique no box para declarar que as informações são verdadeiras.
- 3. Clique em "Próximo".

#### Atenção!

Vocêsópoderáalteraracidadeondevocêfaráasprovas,oníveldeensinoparaoqualbusca certificação ou declaração parcial de proficiência e as provas que pretende fazer durante o períododeinscrições,queterminaàs23h59dodia31demaio de2019.AcesseaPáginado Participante para fazer essas alterações.

# **TELA JUSTIFICATIVA DE AUSÊNCIA NO ENCCEJA 2018 – aparece apenas aos faltosos no ano passado**

Se vocênão compareceu àsprovasemtodasasáreasdoconhecimento em queseinscreveu no Encceja 2018, uma tela irá apresentar motivos de ausência para que o participante selecione. Selecione justificativa.

Clique em "Próximo".

# **TELA QUESTIONÁRIO SOCIOECONÔMICO**

1. Responda todas as questões referentes a você e a sua família de forma correta e verdadeira.

2. Clique em"Próximo".

Atenção!

Nãoépossívelalterarasrespostasdoquestionário.Confiratodasasopçõesselecionadasantes deirparaapróximapágina.Osdadosserãousadosparadesenvolvimentodeestudos.

# **TELA CONTATO**

1. Informeum número detelefone fixo, um número detelefone celular, e um e-mailúnico.

2. Confirme o número do seu celular e do e-mail cadastrado.

3. Cadastreumasenha comseisadezdígitos.Asenhapodeterletrasmaiúsculas eminúsculas. Além de letras podem ser usados números.

portal.inep.gov.br

- 4. Confirme sua senha.
- 5. Clique em "Salvar".

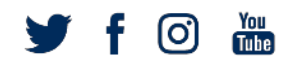

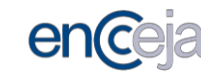

#### Atenção!

Informe seus dados de contato corretamente e mantenha todos atualizados para o Inep conseguir entrarem contato com você.Anote asenha em um lugar seguro. Com elavocê poderá acompanhar todas as etapas do Encceja 2019: inscrição, acesso ao Cartão de Confirmação e aos resultados.Arecuperação de senha, no caso de esquecimento, só pode ser concluída por meio dee-mail.Éobrigatórioinformarpelomenosumcontatotelefônico(fixooucelular).

# **TELA FINAL**

1. Anote seu número de inscrição.

2. Confira todas as informações (dados pessoais, endereço residencial, contato, atendimento

especializado e/ou específico, prova, UF e cidade onde fará a prova, Instituição Certificadora e, se for o caso, justificativa para ausência no Encceja 2018).

3. Clique em "Sair" ou em "Imprimir", caso queira ter uma cópia da confirmação da inscrição.

#### Atenção!

Acesse a Página do Participante até 31 de maio se precisar fazer alterações. Você só poderá alteraracidadeondevocêfaráasprovas,oníveldeensinoparaoqualbuscacertificaçãoou declaração parcial de proficiência e as provas que pretende fazer durante o período de inscrições. Não é possível alterar nada no Questionário Socioeconômico.

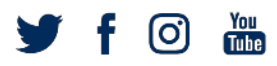